# Firmware Flashen mittels USB BUB

Anleitung zum Flashen von Firmware auf einen Atmega 328-p-pu auf einer Platine wie z.B. Niko V3, Nachbau V3, 20x20 by Niko etc. mittels USB Bub.

## Voraussetzungen:

USB BUB z.B. [http://www.leuchtbildshop.net/epages/64015097.sf/de\\_DE/?ObjectPath=/Shops/64015097/Products/USB-001](http://www.leuchtbildshop.net/epages/64015097.sf/de_DE/?ObjectPath=/Shops/64015097/Products/USB-001)

Platine mit 6 poliger Stiftleiste z.B. [http://www.leuchtbildshop.net/epages/64015097.sf/de\\_DE/?ObjectPath=/Shops/64015097/Products/PL-5.5x10-BS-01](http://www.leuchtbildshop.net/epages/64015097.sf/de_DE/?ObjectPath=/Shops/64015097/Products/PL-5.5x10-BS-01)

Arduino Software Firmware, welche man Flashen möchte.

### 1. Download Arduino Firmware

<http://arduino.cc/en/Main/Software>

für Windows z.b. arduino-1.5.8-windows.zip entzipen nach c:\Program Files

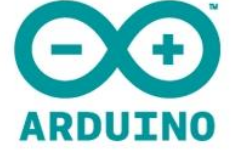

search

Buy Download Getting Started Learning Reference Products FAQ Contact Us

### **Download the Arduino Software**

The open-source Arduino environment makes it easy to write code and upload it to the i/o board. It runs on Windows, Mac OS X, and Linux. The environment is written in Java and based on Processing, avr-gcc, and other open source software.

THE Arduino SOFTWARE IS PROVIDED TO YOU "AS IS" AND WE MAKE NO EXPRESS OR IMPLIED WARRANTIES WHATSOFVER WITH RESPECT TO ITS FUNCTIONALITY OPERARILITY OR USE, INCLUDING, WITHOUT LIMITATION, ANY IMPLIED WARRANTIES OF MERCHANTABILITY, FITNESS FOR A PARTICULAR PURPOSE, OR INFRINGEMENT. WE EXPRESSLY DISCLAIM ANY LIABILITY WHATSOEVER FOR ANY DIRECT, INDIRECT, CONSEQUENTIAL, INCIDENTAL OR SPECIAL DAMAGES, INCLUDING, WITHOUT LIMITATION, LOST REVENUES, LOST PROFITS, LOSSES RESULTING FROM BUSINESS INTERRUPTION OR LOSS OF DATA, REGARDLESS OF THE FORM OF ACTION OR LEGAL THEORY UNDER WHICH THE LIABILITY MAY BE ASSERTED, EVEN IF ADVISED OF THE POSSIBILITY OR LIKELIHOOD OF SUCH DAMAGES.

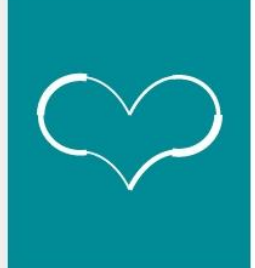

By downloading the software from this page, you agree to the specified terms.

#### Download

Arduino 1.0.4 (release notes), hosted by Google Code:

- $+$  Windows
- $+$  Mac OS X
- + Linux: 32 bit, 64 bit
- $+$  source

#### **Next steps**

Getting Started Reference Environment Examples Foundations FAQ

2. Platine mit dem USB BUB und dem USB–Port des Computers verbinden, die Niko V3 z.B. wie auf dem Bild zu sehen ist (weil nicht verpolungssicher)

# **Immer den GND am USBbub und den GND Pin der 6er Stiftleiste (gekennzeichnet) der Platine verbinden!!!!**

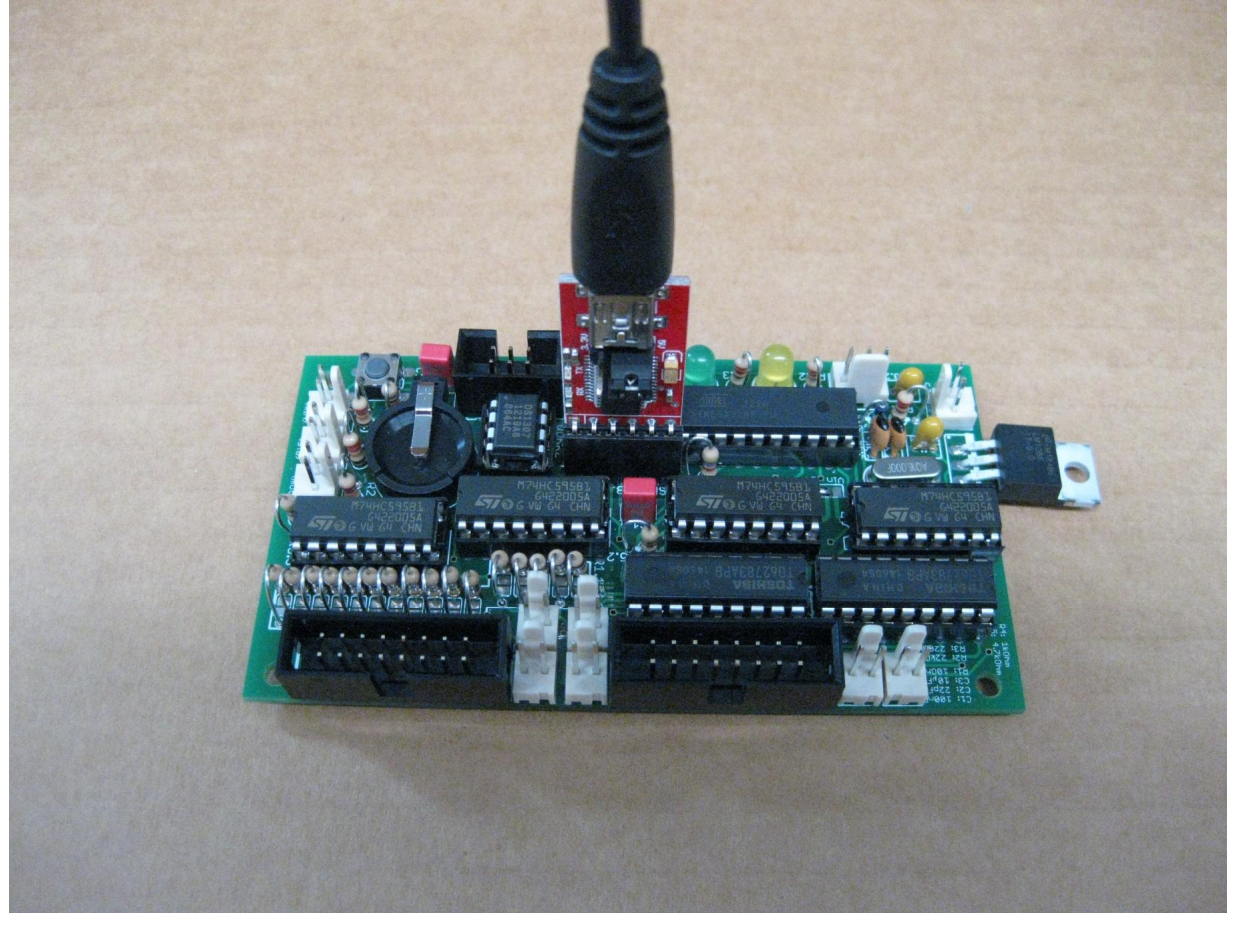

3. Download Firmware z.B. hier klicken

4. Arduino Projekte wie "Uhr" dann in das arduino-1.5.8 Programmverzeichnis kopieren

also z.b. c:\Programm Files\Arduino\uhr\

in Unterverzeichnis Uhr befindet sich dann z.B. die Datei Uhr.ino (neben diversen \*.h und \*.cpp Dateien.

Achtung: Die \*.ino Datei muss exakt den Names des Oberverzeichnises haben, also /uhr/uhr.ino oder uhr2/uhr2.ino

Die uhr.ino dann öffnen (öffnet sich mit der Arduino Firmware)

5. Jetzt unter Tools - Board - Arduino Uno auswählen (Uno ist bei den diversen Leuchtbildshop Platinen richtig, ggf. bei anderen Platinen Duemilove ausprobieren)

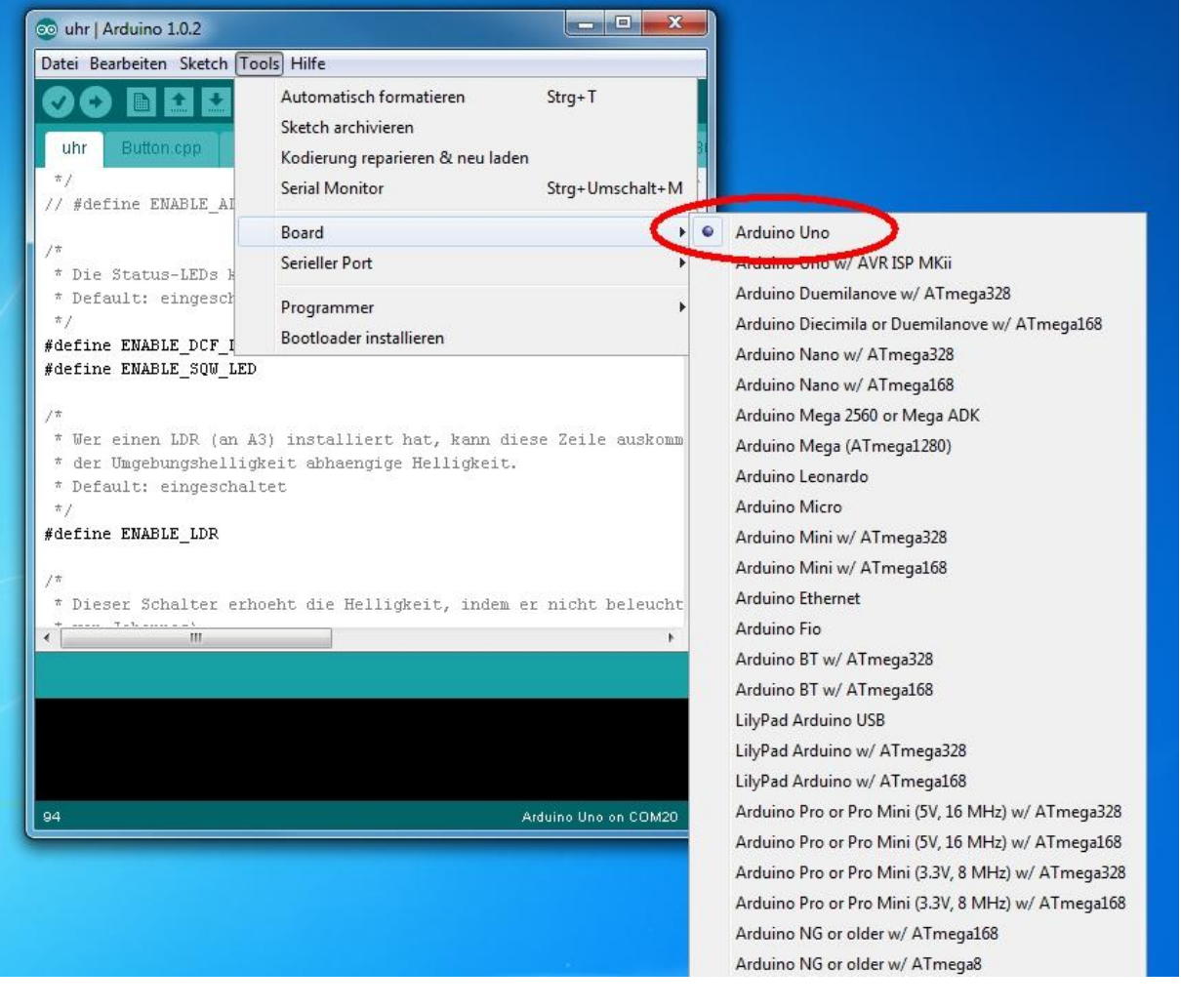

6. Jetzt unter Tools - Serieller Port - den zum USBbub passenden Port auswählen (hier Com19)

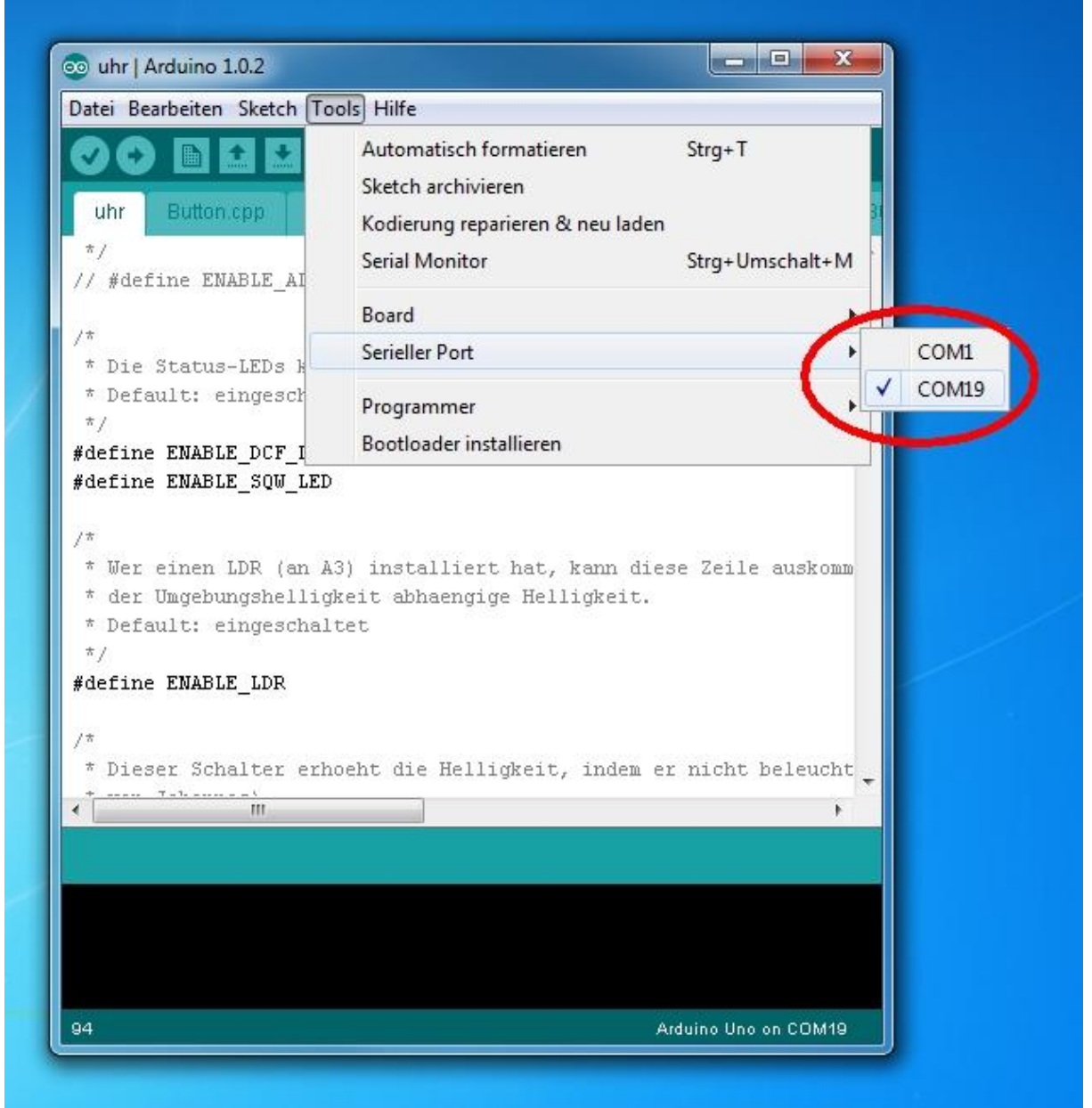

## 7. Dann Upload drücken

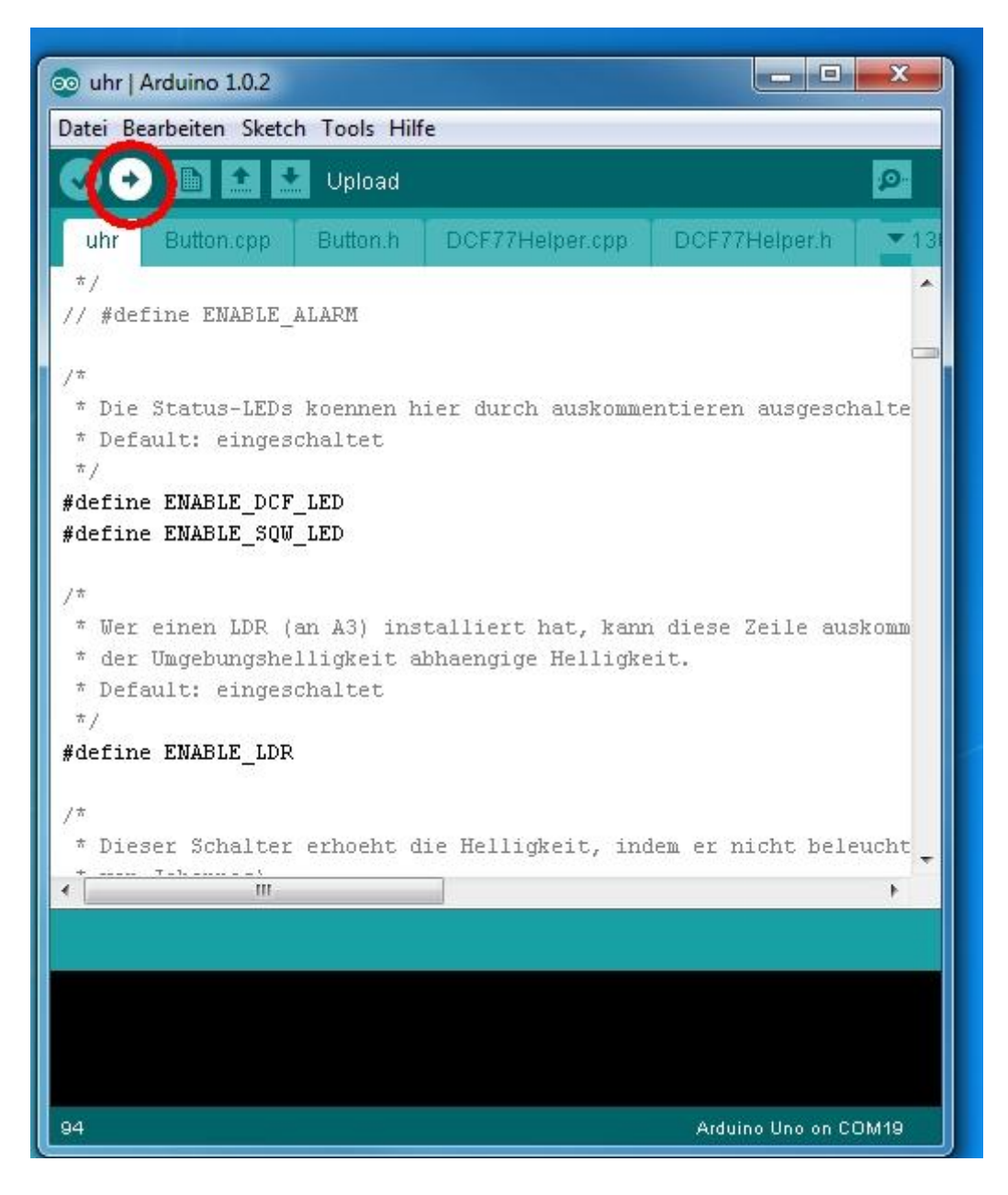

Er erfolgt die Meldung "Sketch kompilieren"

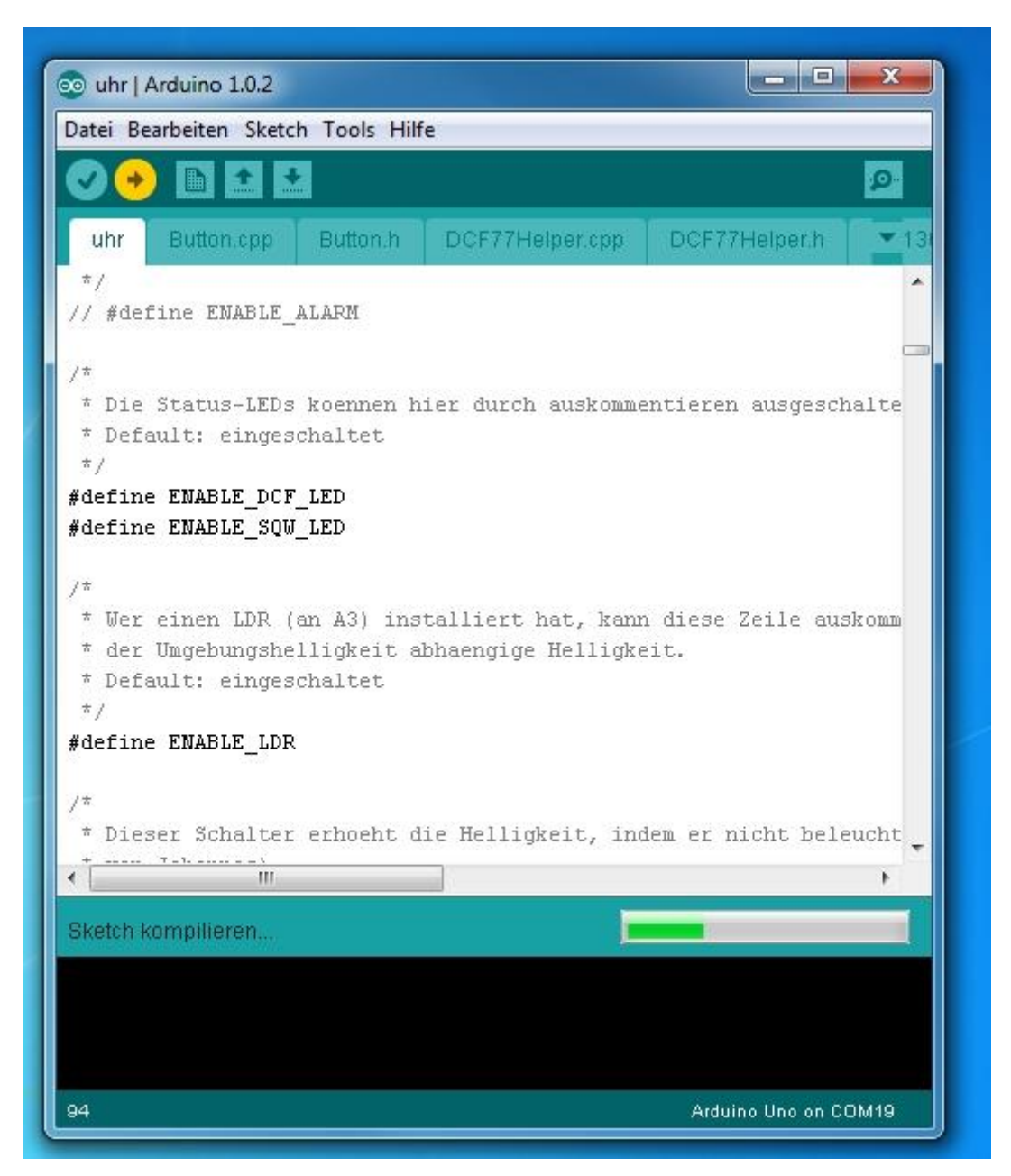

Es erfolgt die Meldung "Uploaden"

![](_page_6_Picture_1.jpeg)

Es folgt die Meldung "Upload abgeschlossen" und der Atmega wird rebootet. D.h. das eine Uhrensoftware sich in der Regel mit einer Grün blinkenden LED melden.

![](_page_7_Picture_28.jpeg)

Voila. Das war es auch schon.

So kann man also jederzeit seinen Atmega updaten bzw. Änderungen an der Firmware vornehmen (Funktionen ein- oder auskommentieren oder Änderungen an der Matrixansteuerung vornehmen etc.) und die veränderte Firmware einfach uploaden.

Gruß vom Fred von <http://www.leuchtbildshop.de>